## **第 2特集 オールフリー! 最新エンジニアリング・ツール** [本誌のご購入はこちら](https://shop.cqpub.co.jp/hanbai/books/MTR/MTR202012.html)

## **第**3**章** ラズベリー・パイ/Arduino× 無料版 LabVIEWで作るIO実験マシン お絵描きでプログミングで自動計測システムを作成 マカイ大要

LabVIEW(NI)は、GPIBなどで接続された測定器 や,インターネット接続されたマイコン・ボードを コンピュータから制御してデータを取得し,画面上 に結果を表示するためのソフトウェアです(**図1**). 世界中の大学や企業の実験室で,測定データを自動 取得する目的で使われています. LabVIEWのLab は実験室,VIEWは測定結果をグラフなどで可視化 するという意味があります.

**図2**(**a**)に示すのは,数値入力窓や結果グラフを配 置した「フロントパネル」と呼ばれる表示部です. **図2**(**b**)はこれに対応したプログラムで,機能ブロ ックを配置することで作成できます.LabVIEWは, C言語やPythonのようにテキストでプログラムを 記述する必要がないので,直観的にプログラムを構 築することができます.

 LabVIEWは,業務用が主で価格も数十万円と高 価であり、個人が使うには敷居が高かったのですが, 数年前に数千円で個人用に使えるバージョンが販売 さ れ,2020 年 4 月 に LabVIEW2020 Community Edition(無料版)が入手できるようになりました.

本稿では, LabVIEW2020 Community Editionと ラズベリー・パイ4/Arduino Unoを使って実験用 IOマシンを作ります.LabVIEWがサポートしてい る機器(NI 製の各種データ所得機器や万能 USB 測 定器Analog Discoveryなど)であれば,基本的に同 じプログラムが使えます.

## ラズベリー・パイとLabVIEW IO実験マシン作ってみる

## **●** [STEP1] インターネット接続環境の準備

 ラズベリー・パイは,Linux系OSで動くコンピュー タです.そのため,パソコンとラズベリー・パイの USBコネクタ間をUSBケーブルでつないだけでは通 信できません(ホスト同士のため).LabVIEW 2020 Community Edition でサポートされているラズベリ ー・パイとパソコン間の通信は,有線LANまたはWi

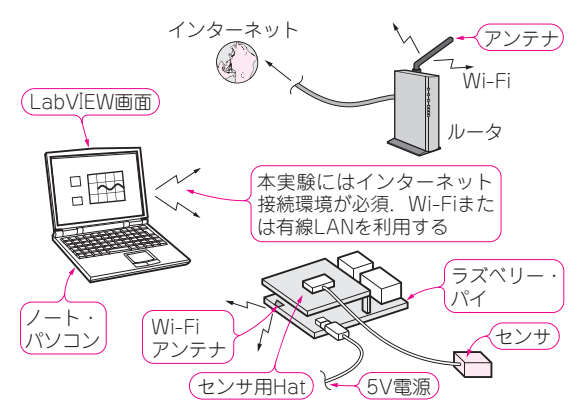

**図1 LabVIEWと,定番のマイコン・ボードArduinoやラズベリ ー・パイを組み合わせると,センサ情報を収集しパソコン上で可 視化する自動計測システムなどをシンプルに作ることができる**

本稿では2020年4月にリリースされたLabVIEW Community Edition の使い方を解説する.ラズベリー・パイを動かすにはインターネット 接続が基本なので、Wi-Fiまたは有線LANを使う

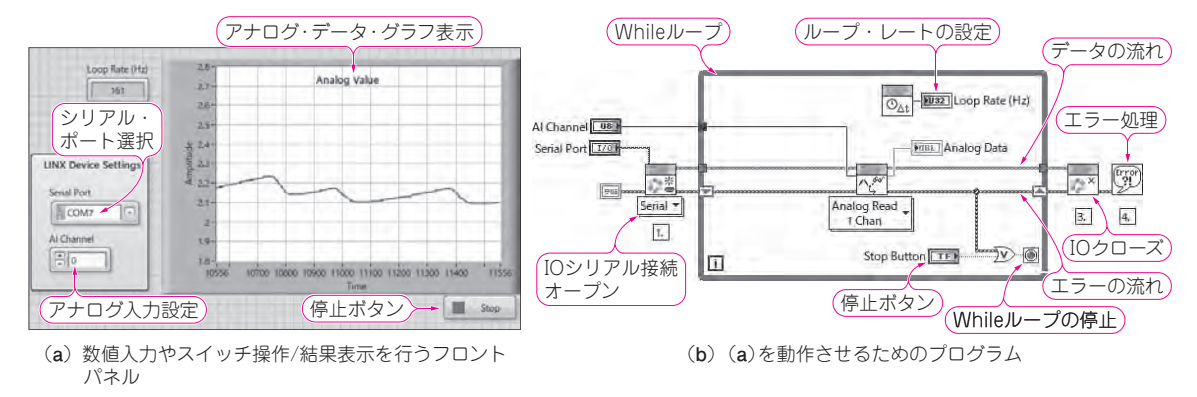

**図2 センサ・データを収集し,LabVIEWで表示しているところ**

(**a**)の数値入力窓や表示メータはLabVIEW内で部品として用意されている.(**b**)は機能ブロック間を線でつなぐことでデータの流れを設定する

1